# 法定休暇で子の看護休暇・介護休暇を管理する

- ■1日・半日・時間単位で子の看護休暇・介護休暇を管理する ・・・・・・・・・・・・・・・・・・・・・・・・・・・・・・・・・・
- ■子の看護休暇・介護休暇を「休暇申請」できるようにする
- (『奉行Edge 勤怠管理クラウド』または『勤怠管理Webオプション』をあわせてお使いの場合) ・・・3ページ
- ■月給社員の給与から減額する(『給与奉行』をあわせてお使いの場合) ・・・・・・・・・・・・・・・・・・・・・

## ■ 1日・半日・時間単位で子の看護休暇・介護休暇を管理する

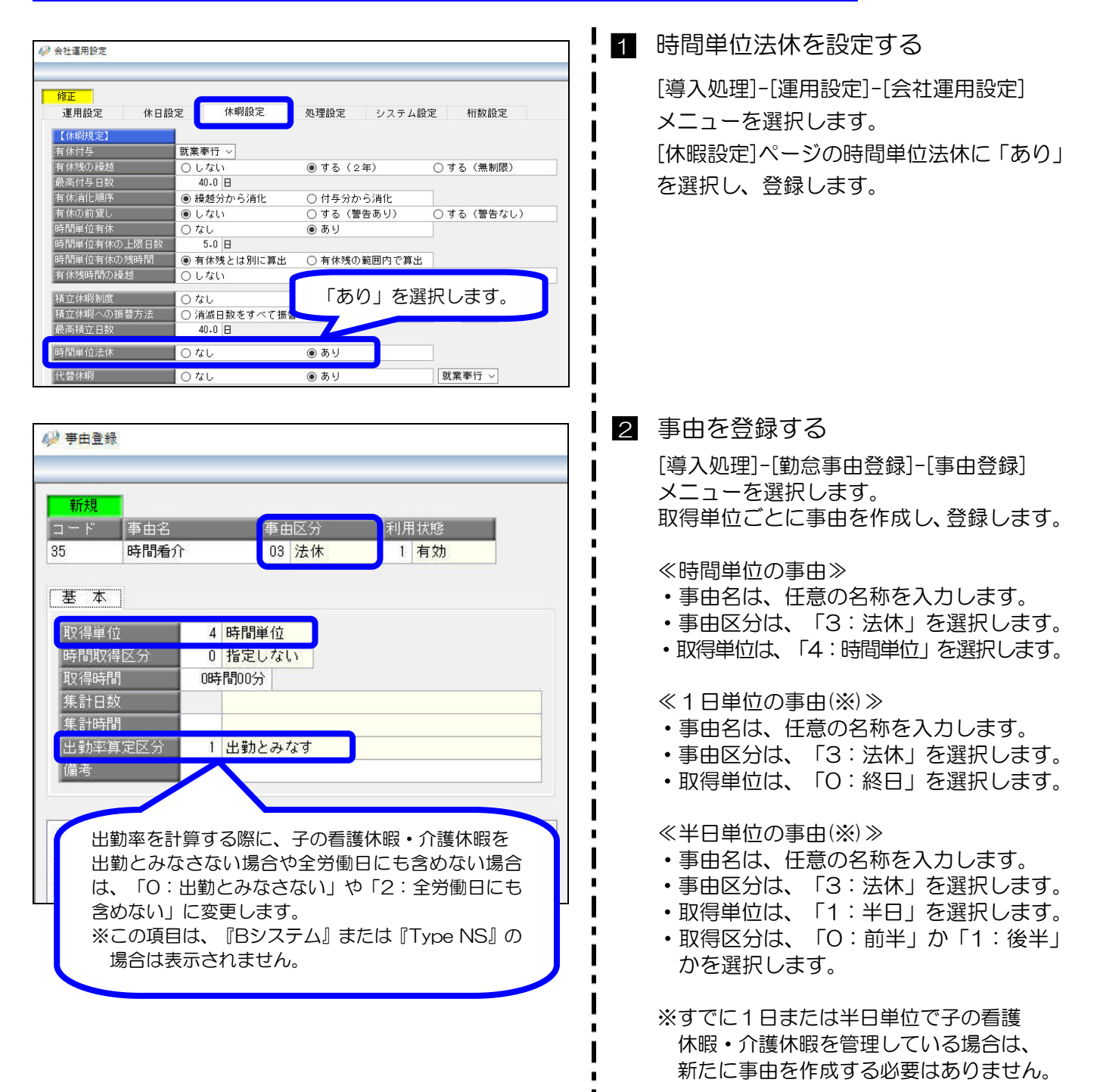

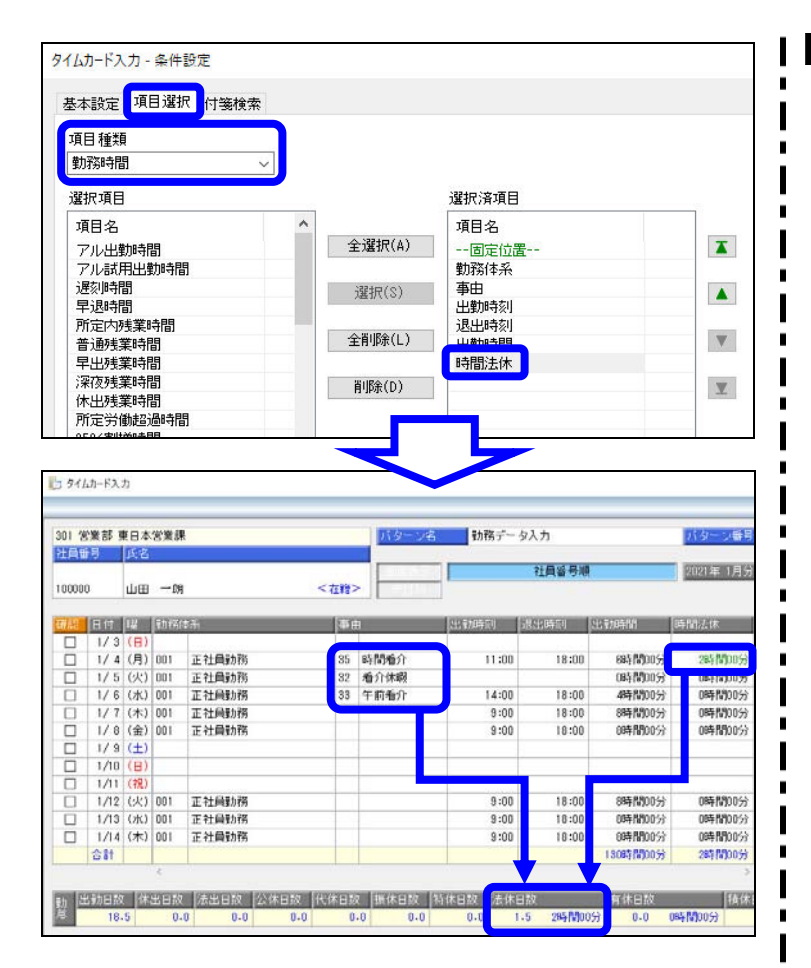

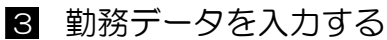

[勤怠処理]-[勤務データ入力]メニューを 選択します。

条件設定画面の[項目選択]ページで、項目 種類に「勤務時間」を選択し、「時間法休」 を選択します。

子の看護休暇・介護休暇を取得した場合は、 2で作成した事由を入力します。 また、「時間法休」には、時間単位で取得 した時間数を入力します。

#### 4 管理資料で確認する

管理資料で子の看護休暇・介護休暇の 取得日数や取得時間を確認する場合は、 条件設定画面の [集計項目設定]ページで、 「法休日数」「法休時間」「時間法休」 などを選択します。

#### <参考>

○法休時間

1日または半日単位で取得した場合の法休 時間と時間単位で取得した法休時間の合計 時間が集計されます。

#### ○時間法休

時間単位で取得した法休時間が集計されます。

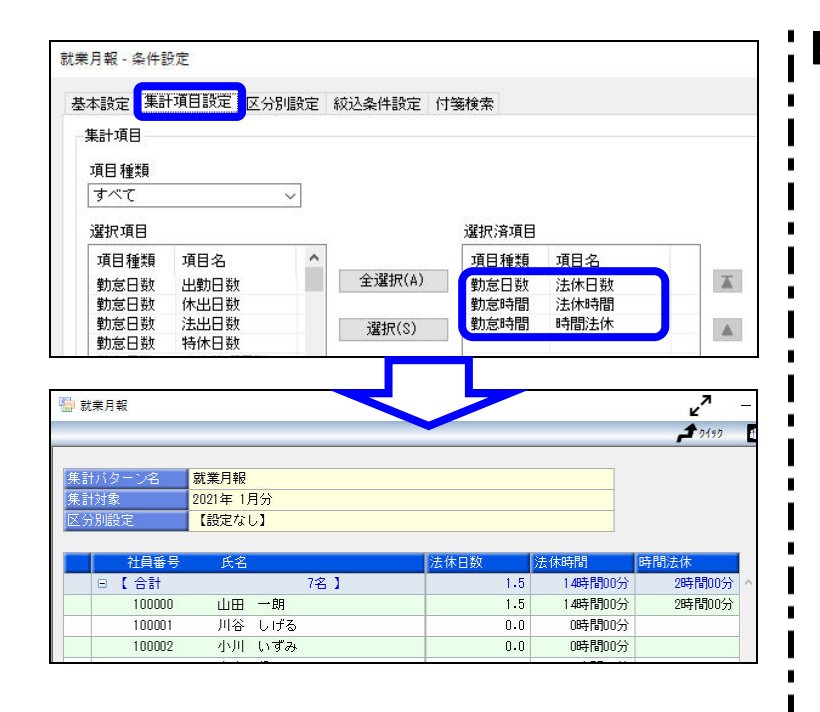

### ■ 子の看護休暇・介護休暇を「休暇申請」できるようにする (『奉行 Edge 勤怠管理クラウド』または『勤怠管理Webオプション』をあわせてお使いの場合)

『奉行Edge 勤怠管理クラウド』または『勤怠管理Webオプション』をお使いでない場合は、 以下の操作を行う必要はありません。

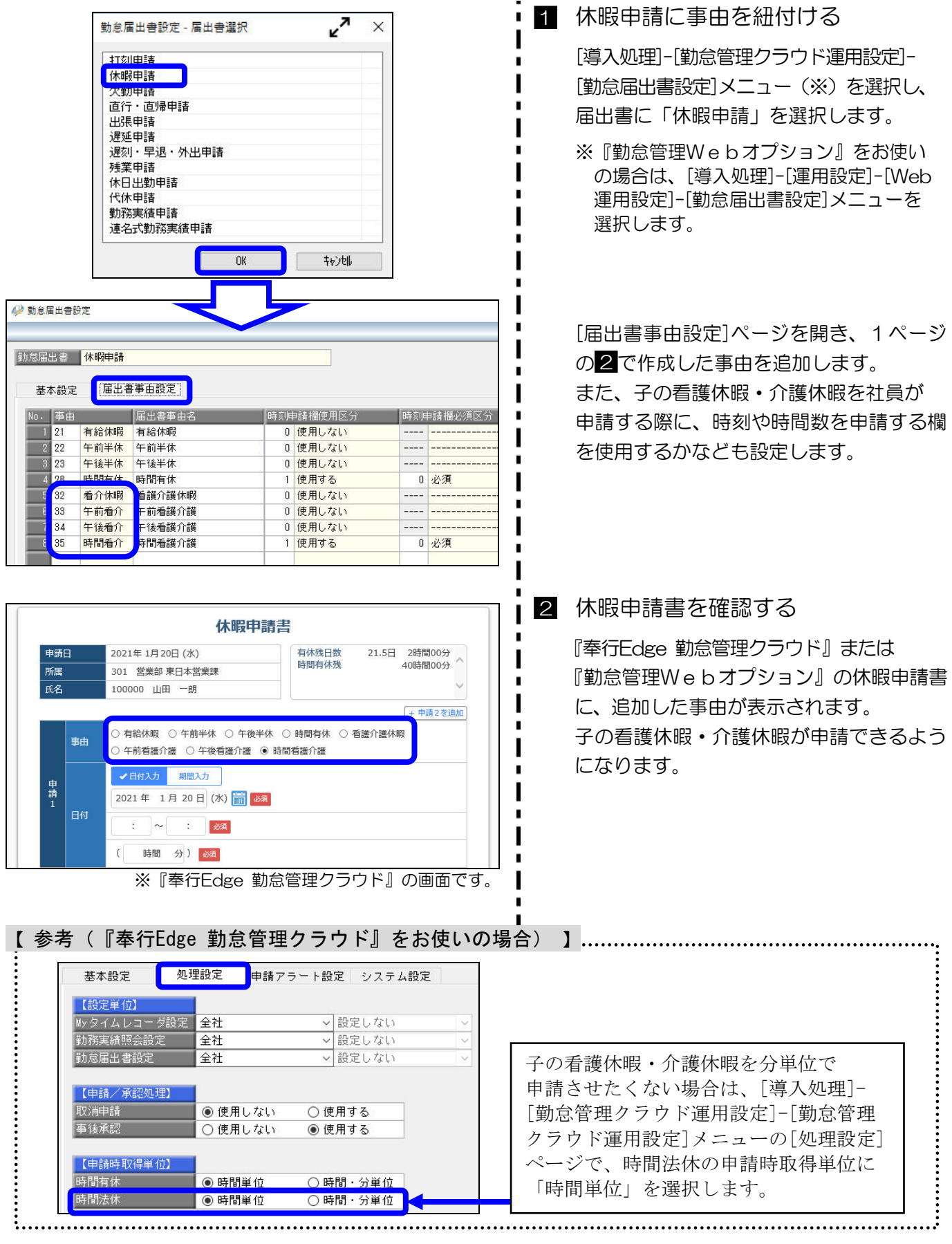

## ■ 月給社員の給与から減額する (『給与奉行』をあわせてお使いの場合)

『給与奉行』をあわせてお使いの場合で、子の看護休暇・介護休暇を取得した際に、月給社員の給与から 減額する場合は、取得日数や取得時間を『給与奉行』に転送します。

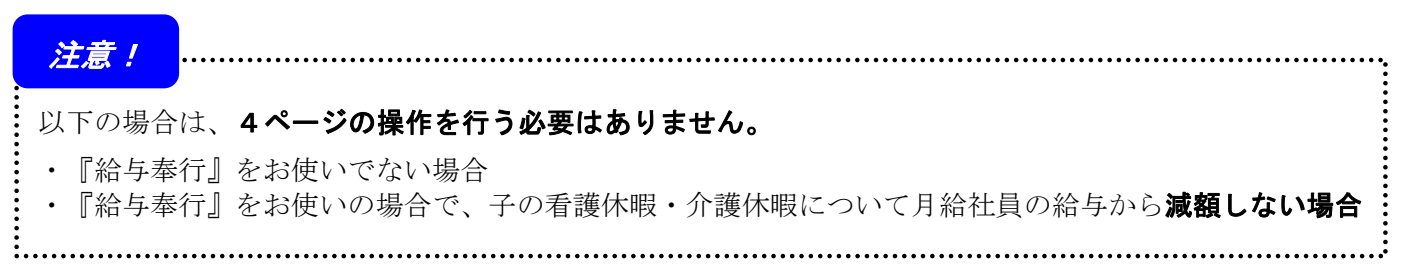

#### 取得日数を欠勤日数に、取得時間を遅早時間に直接転送(受入)する場合を例に記載します。

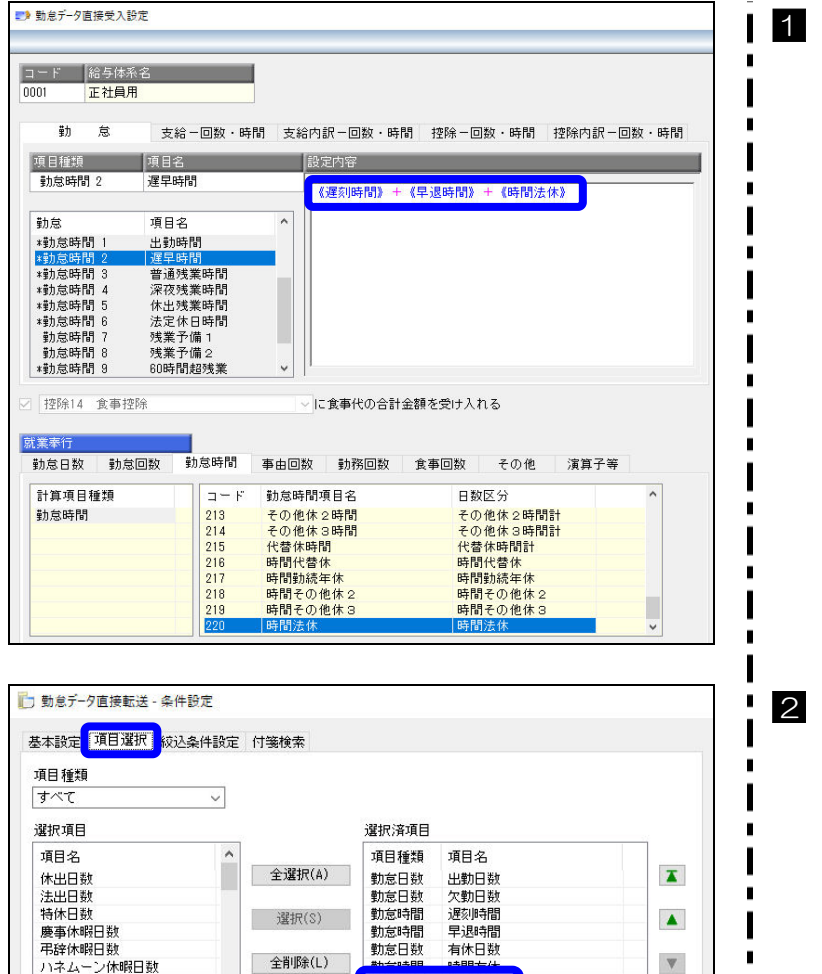

勤怠日数

 $1.5$   $2.0$   $2:00$ 

置IR金(h)

 $0.0 0.0 0.0$ 

 $0:00$ 

産前産後休暇日数 代休日数

 $0.0$ 

 $3100$ 

公休日数

18.5

法休日数<br>時間法休

 $26:00$ 

 $0:00$ 

1 転送項目を設定する

『給与奉行』を起動し、[給与賞与]-[勤怠 データ受入]-[勤怠データ直接受入設定] メニューを選択します。 「法休日数」「時間法休」を、『給与奉行』の どの勤怠項目に転送するかを設定します。

<設定例>

○欠勤日数 《欠勤日数》+《法休日数》 ○遅早時間 《遅刻時間》+《早退時間》+《時間法休》

勤怠データを転送(受入)する 『就業奉行』を起動し、[勤怠処理]- [勤怠データ転送]-[勤怠データ直接転送] メニューを選択します。 条件設定画面の[項目選択]ページで「法休 日数」「時間法休」を選択し、転送します。 ※『給与奉行』側で直接受入する場合は、 [給与賞与]-[勤怠データ受入]-[勤怠データ 直接受入]メニューを選択し、受け入れます。

<参考>

「欠勤日数」や「遅早時間」に転送すると 『給与奉行』の設定にしたがって、減額金が 計算されます。

 $\mathbf{v}$ 

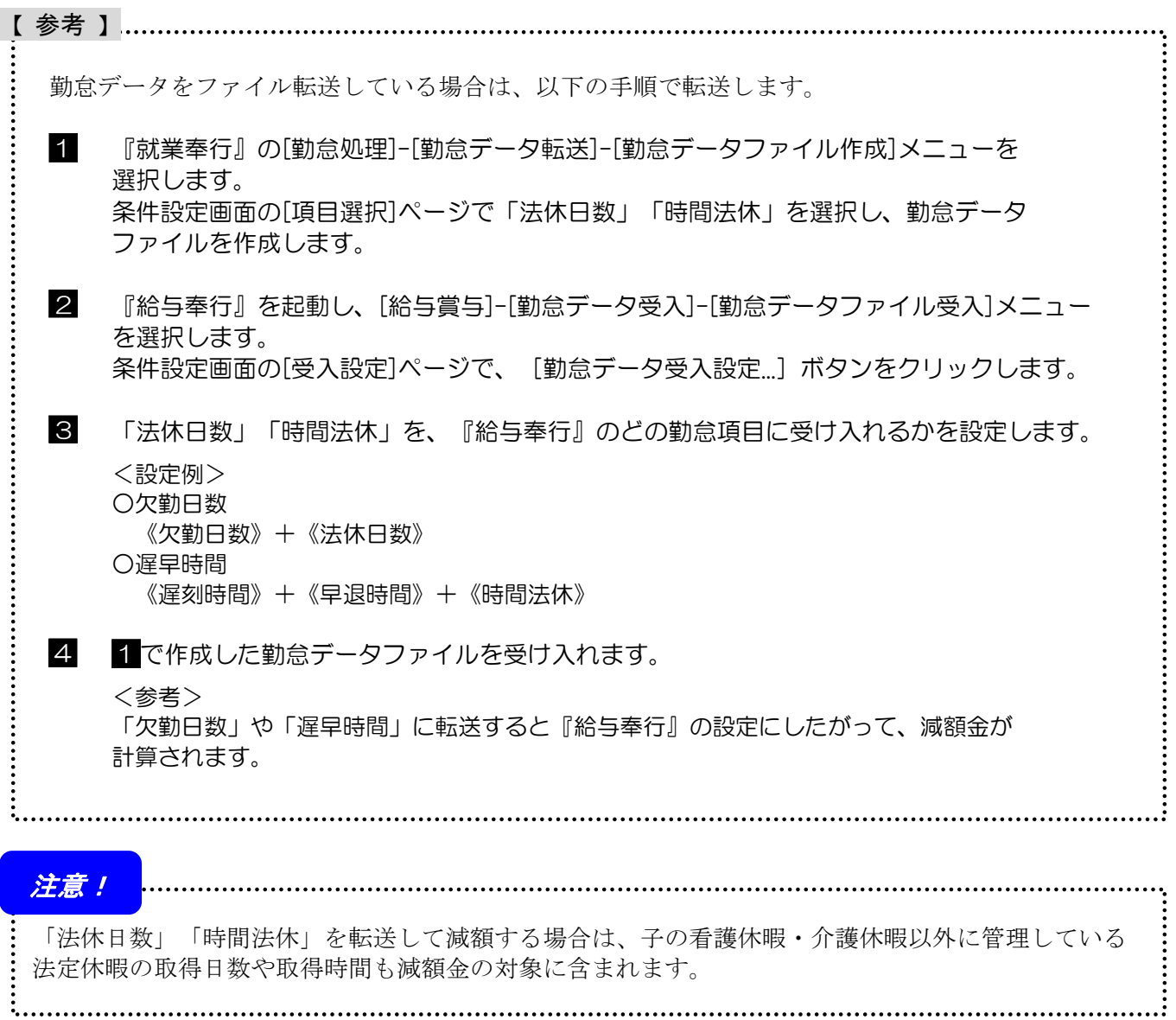